# **STRÁNKA LEKCE**

Každá lekce má vlastní stránku.

Tato stránka obsahuje: **anotaci k lekci,**

### **materiály k lekci, a online aktivity k lekci**.

Pod nadpisem **online aktivity k lekci** se nachází všechny online aktivity, které jsou pro danou lekci vytvořeny. Jednotlivé aktivity pak otevřeme poklikem na vybranou

aktivitu. Pro maximalizaci aktivity použijeme ikonku  $\mathbb{X}$  nacházející se vpravo. Některé aktivity jsou rovněž vytvořeny i ve verzi k vytištění.

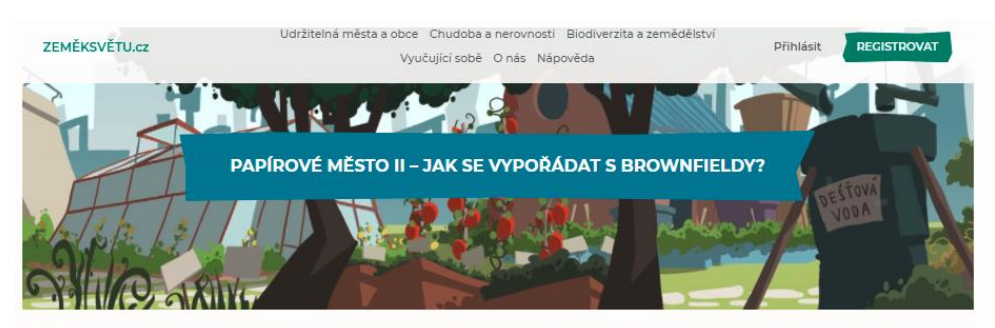

Tato vyučovací jednotka je primárně určena pro práci v hodinách zeměpisu. Žáci pracují s druhou částí videa Papírové město a mají hrdinům a zastupitelům města pomoci rozhodnout o budoucnosti staré továrny za městem. V lekci žáci pomocí metody Tgrafu zpracují výhody a nevýhody ve videu navržených možností a následně rozhodnou ve prospěch jednoho návrhu.

#### **ONLINE AKTIVITY K LEKCI**

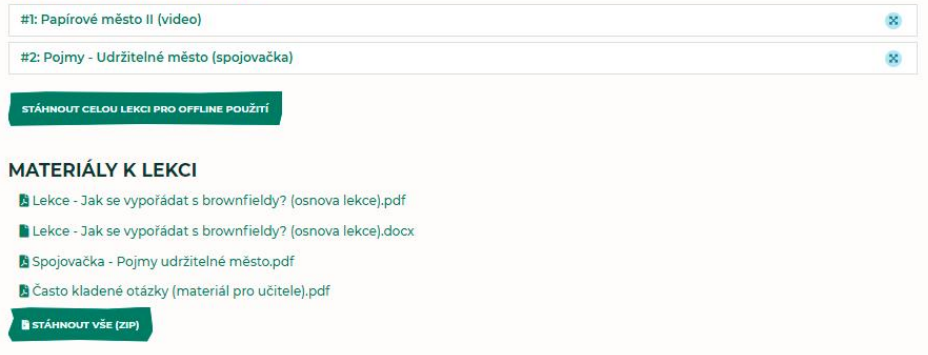

#### *Stránka lekce*

Pod aktivitami se nachází tlačítko **stáhnout celou lekci pro offline použití**. To stáhne stránku ve formátu html se všemi interaktivními prvky, tudíž jí můžete použít i bez přístupu k internetu. Materiály k lekci musíte stáhnout zvlášť.

V sekci **materiály k lekci** pak nalezneme všechny příslušné materiály k lekci, tyto materiály se nám po pokliku otevřou v novém okně, kde je možno je následně stáhnout. Některé materiály v této sekci mohou být umístěny i vícekrát, jelikož jsou k dispozici ve více formátech (např. pdf i docx). Zároveň se zde mohou vyskytovat i aktivity, které byly převedeny do offline verze a je možno je vytisknout. Pokud chceme stáhnout všechny materiály najednou není jednodušší cesta, než kliknout na *stáhnout vše (zip).*

## **ONLINE AKTIVITY K LEKCI**

Na webu Země k světu můžete narazit (či si vytvořit) množství online aktivit. Mezi tyto aktivity patří: **interaktivní video,**

> **kvíz, spojovačka, a vyplňovačka.**

### **Interaktivní video**

Nejméně tradiční online aktivitou k lekcím je *video*.

Během videa mají žáci za **úkol** pomoci zvolit Petře a Petrovi jednu z nabízených variant řešení problému.

Jak na to? Nejprve je **v** vhodné si video zvětšit na celou obrazovku. Toho docílíme kliknutím na ikonku x v pravém horním rohu. Následně video jednoduše spustíme poklikem na tlačítko *play* a odehraje se část příběhu před fází

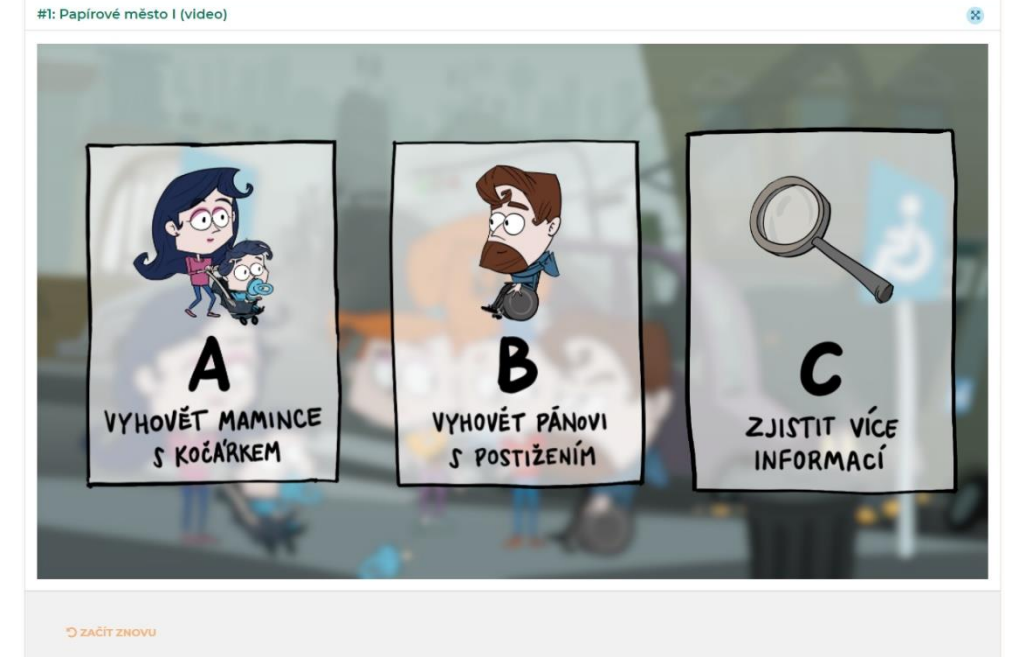

*Video ve fázi rozhodování*

rozhodování. Žáci na základě informací, které získají během lekce, rozhodnou pro jednu z variant. Vybranou variantu spustíme jednoduše kliknutím na obrázek s příslušnou variantou. Po tomto kliknutí se spustí zvolené pokračování.

Po přehrání zvolené varianty se opět dostaneme do rozhodovacího momentu, pokud se nejedná o koncové video. Zde vidíme zneaktivněnou (šedivou) již vybranou možnost (možnost A vyhovím mamince s kočárkem), kterou ale v případě potřeby můžeme pustit znovu poklepem na obrázek.

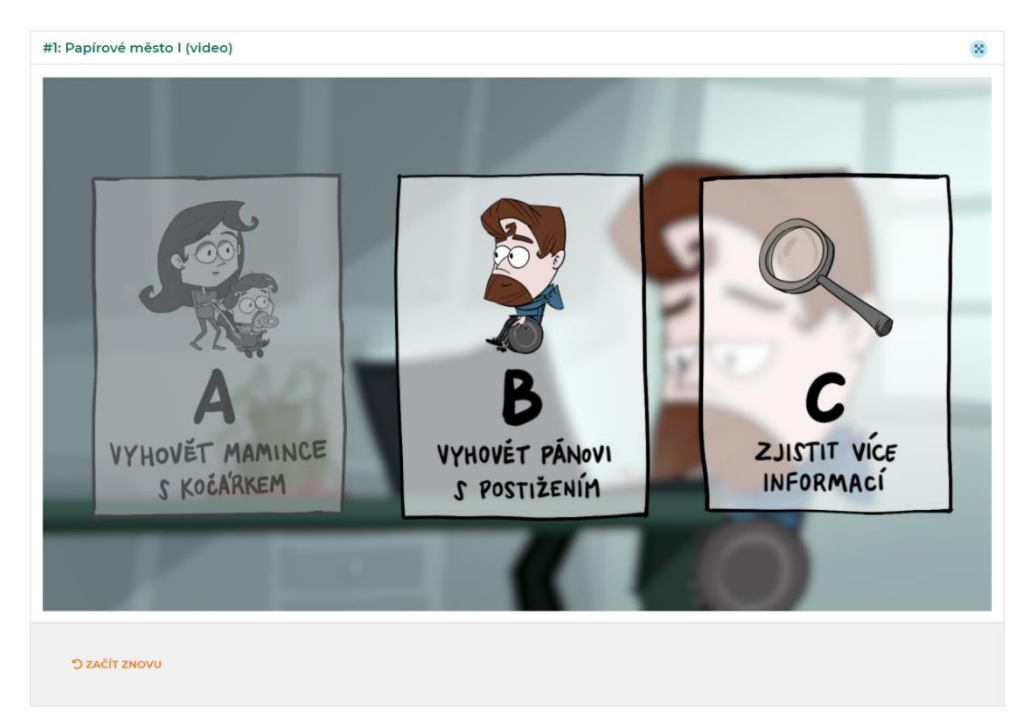

*Video ve druhé fázi rozhodování*

**Zmenšení videa** docílíte pomocí klávesy *Esc*, kterou naleznete v levém horním rohu klávesnice.

**Začít znovu** je tlačítko, které nalezneme pod videem. Zaktivní se až po přehrání nějaké volby. Pomocí tohoto tlačítka se dostanete zpět na úplný začátek videa.

## **OVLÁDÁNÍ ONLINE AKTIVIT (text, kvíz, spojovačka, a vyplňovačka)**

Pro zjednodušení práce s webem a zvýšení jeho intuitivnosti mají zbylé online aktivity kromě interaktivního videa totožnou sadu ovládacích tlačítek.

Těmito tlačítky jsou: **vyhodnotit, zkusit ještě jednou, začít znovu, a správné řešení.**

Funkčnosti jednotlivých tlačítek si popíšeme na online aktivitě spojovačka.

## **Spojovačka**

**Cílem** spojovačky je spojit pojem s odpovídající definicí, tvrzení, pojmem, hláškou…

**Jak na to?** Tvrzení je třeba jednoduše přetáhnout z tečkovaného boxu na pravé straně do boxu u odpovídajícího pojmu/tvrzení. V ukázkovém příkladu

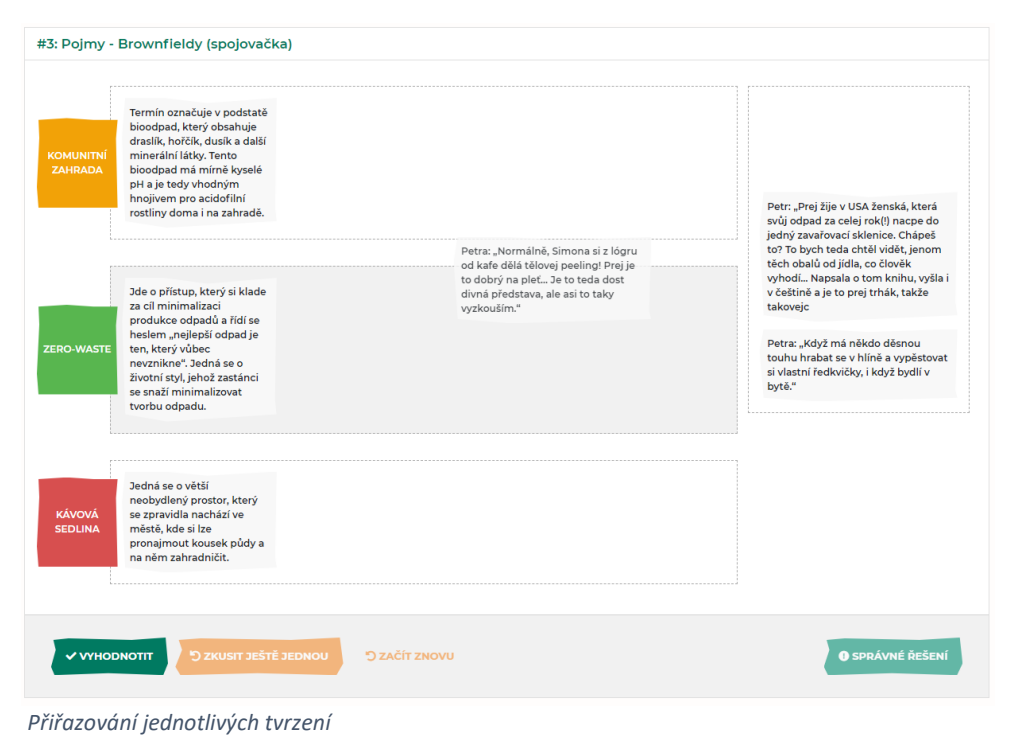

přetahujeme definice a odpovídající hlášky k pojmům *komunitní zahrada, zero-waste* a *kávová sedlina.*

Po přiřazení do boxů je čas aktivitu **vyhodnotit**. Toto vyhodnocení proběhne po kliknutí na tlačítko *vyhodnotit.* Po kliknutí na *vyhodnotit* se námi přiřazené tvrzení zbarví na základně správnosti, respektive nesprávnosti odpovědi. Správně přiřazená tvrzení se zbarví zeleně a špatně přiřazená červeně. Zároveň se nám zaktivizují tlačítka **zkusit ještě jednou***,* **začít znovu** a **správné řešení***.* Naopak tlačítko *vyhodnotit* se deaktivuje.

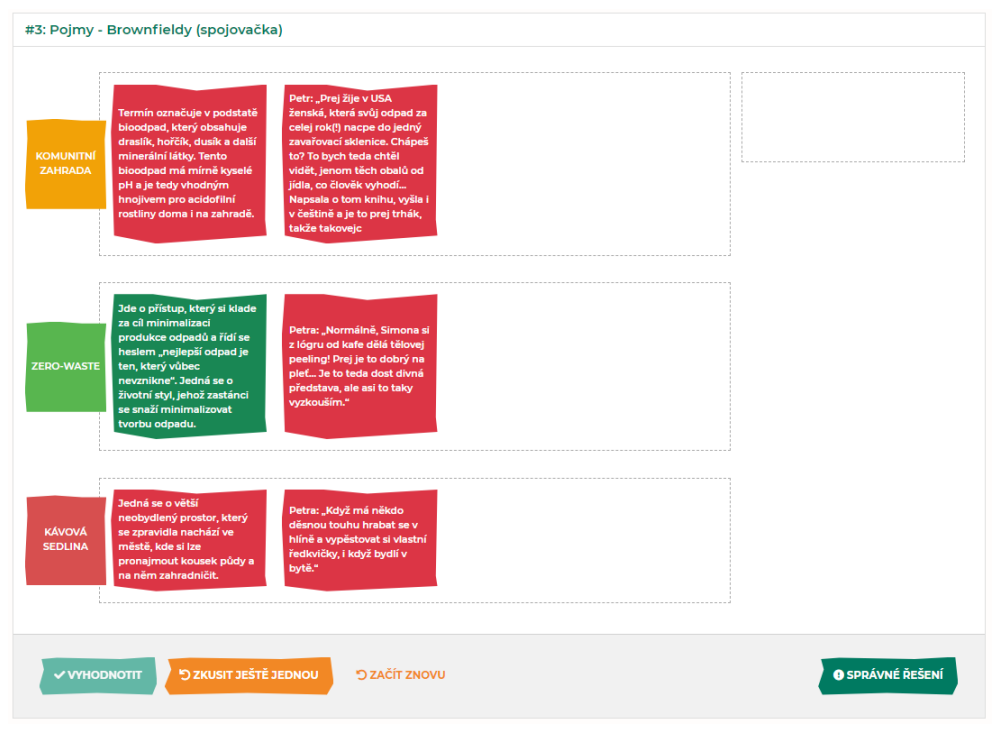

*Vyhodnocení*

**K čemu jednotlivá tlačítka slouží?** Jak již bylo řečeno, tlačítko *vyhodnotit* slouží k vyhodnocení aktivity. Zvolíme-li *zkusit ještě jednou* zůstanou nám pouze zelené (správné) tvrzení a zbylé máme možnost přesunout a opravit tak svou volbu. Pokud je chyb příliš mnoho, je vhodné zvolit možnost *začít znovu*, kdy se nám vše vrátí zpět do původního boxu na pravé straně a my tak můžeme začít od začátku. Pro případ nouze, kdy už si nevíme opravdu rady, je možno nechat si tvrzení automaticky správně přiřadit, a to pomocí *správné řešení.*

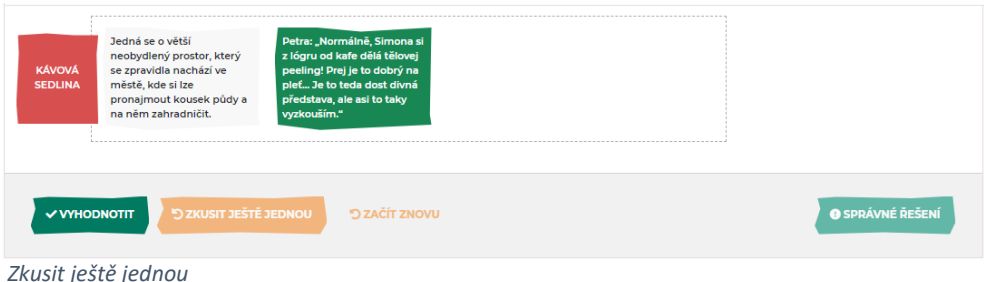

## **Kvíz**

**Cílem** žáka během kvízu je vybrat správnou možnost jakožto odpověď. Kvízy můžeme mít buď textové anebo obrázkové.

**Jak na to?** Kvíz je třeba vyhodnocovat po každé otázce. Není navíc sestaven tak, aby sčítal body či se na jeho základě dala udělovat známka, naopak jeho záměrem je dále vzdělávat a snaha podpořit uživatele, aby si ke správné odpovědi došel sám. Na obrázku níže vidíme ukázku obrázkového kvízu. Číslo nahoře v rohu nám říká, že kvíz obsahuje osm položek, a právě vyplňujeme první z nich. Zároveň se nacházíme v situaci, kdy bylo odpovězeno špatně, nicméně není možno použít tlačítko *pokračovat,* dokud nebude odpověď opravena.

V některých případech obsahuje špatná odpověď i vysvětlení. Stejným principem funguje i kvíz textový, akorát místo obrázku je uživatelům předložen slovní dotaz.

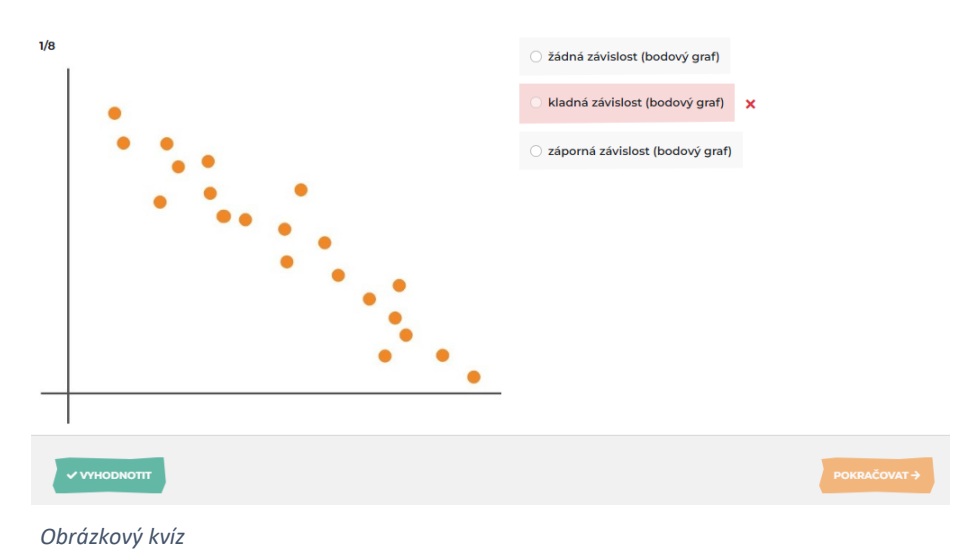

## **Vyplňovačka**

**Cílem** žáka je doplnit správnou možnost z variant do textu či obrázku. Vyplňovačky máme podobně jako kvízů vícero typů, a to textovou a obrázkovou.

**Jak na to?** Vyplňování funguje podobně jako u spojovačky, a to přetahováním zvoleného slova/obrázku do místa pro ně určené. V ukázkovém obrázku je přesouván termín "hlodavec" do textové vyplňovačky.

| 1. Sysel je                                        | ,,,,,,,,,,,,,,,,,,,,,,,,,<br>---------- <b>----------------</b> | a žije v |  |                           |        |                                               |  |
|----------------------------------------------------|-----------------------------------------------------------------|----------|--|---------------------------|--------|-----------------------------------------------|--|
| 2.<br>3. Některá zvířata (třeba medvěd) si dělají  |                                                                 |          |  | na období zimního spánku. |        |                                               |  |
|                                                    | ----------------------------------                              |          |  |                           |        |                                               |  |
| for an an an an a                                  | noře                                                            |          |  |                           | zásoby |                                               |  |
| 5 ZKUSIT JEŠTĚ JEDNOU DZAČÍT ZNOVU<br>V VYHODNOTIT |                                                                 |          |  |                           |        | <b>O</b> SPRÁVNÉ ŘEŠENÍ<br><b>POKRAČOVAT→</b> |  |

*Přiřazování jednotlivých termínů do textové vyplňovačky*

Obrázková vyplňovačka je ovládána stejně jako textová místo do textu jsou však termíny přiřazovány do obrázku.

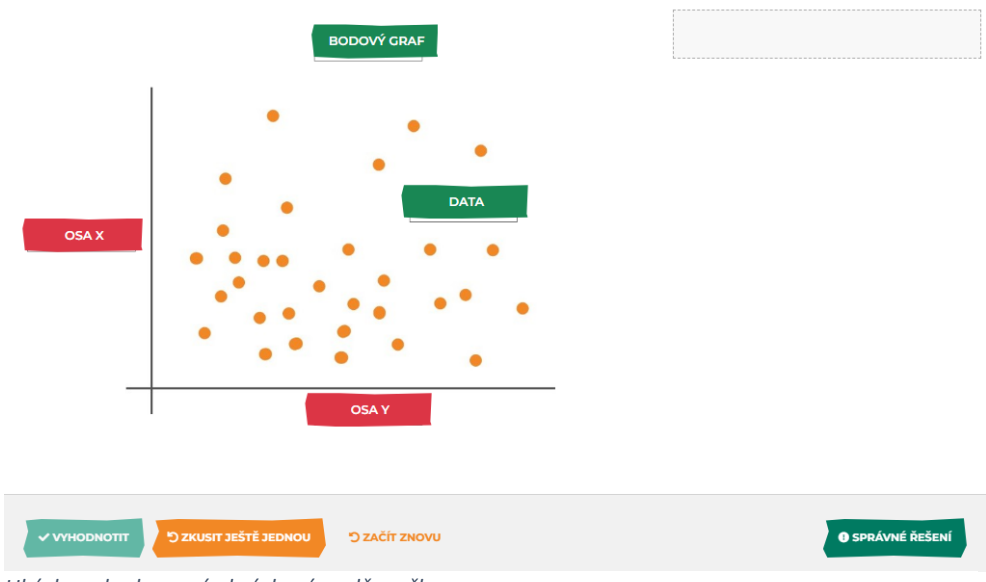

*Ukázka vyhodnocené obrázkové vyplňovačky*